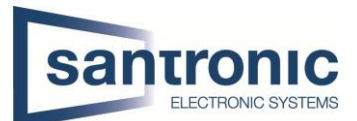

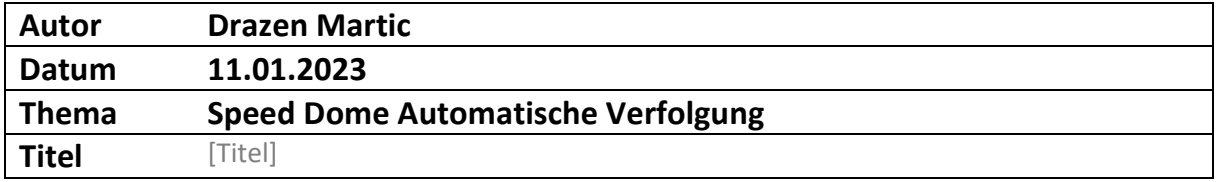

## Inhaltsverzeichnis

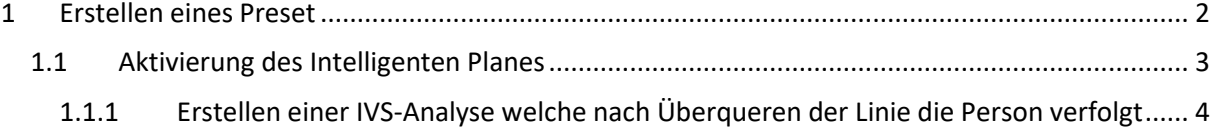

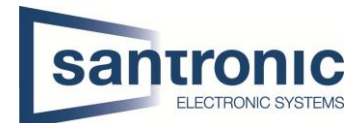

## <span id="page-1-0"></span>1 Erstellen eines Preset

Wenn sie im Webinterface von der Kamera gelangen müssen sie in die Einstellungen gehen und dort hat es die Option PTZ, welche sie anklicken können und dort auf Option Funktion klicken.

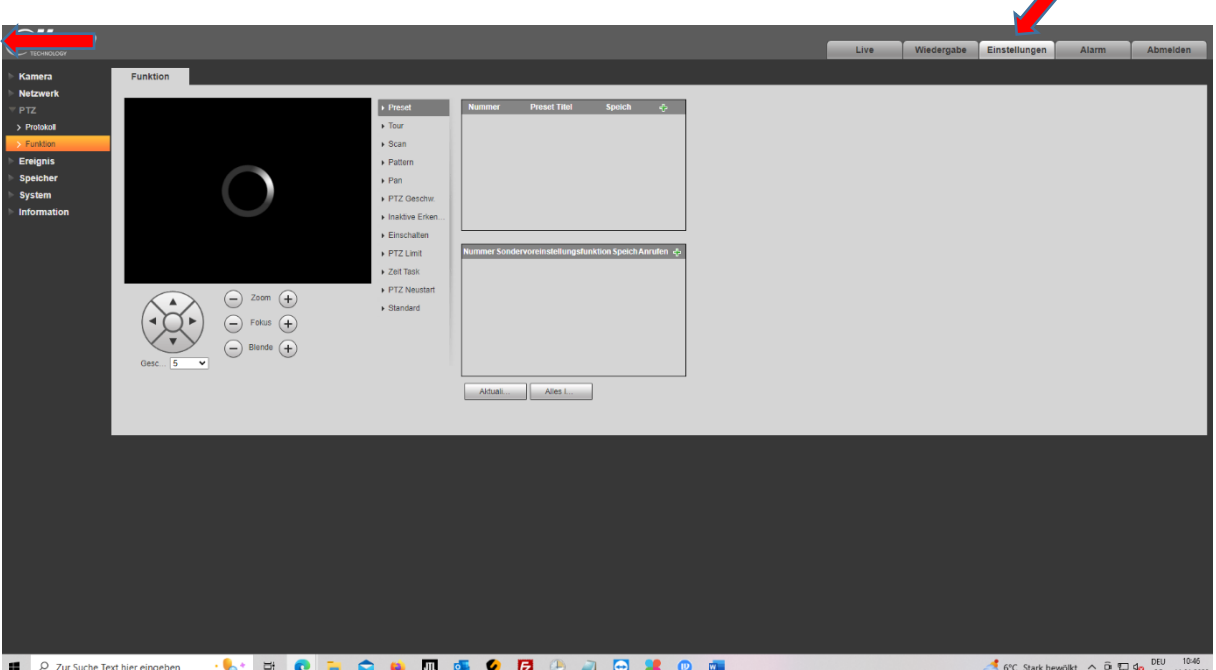

Nun müssen sie ein Preset erstellen. Sie fahren mit den unten links angegebenen Bedienfeld auf die gewünschte Position, auf welcher es aufnehmen soll. Danach klicken sie oben rechts auf das grüne + Zeichen und fügen Ihre definierte Position hinzu. Wichtig zu beachten ist das sie danach unbedingt auf das Disketten-Symbol klicken müssen damit die Einstellung effektiv gespeichert wird.

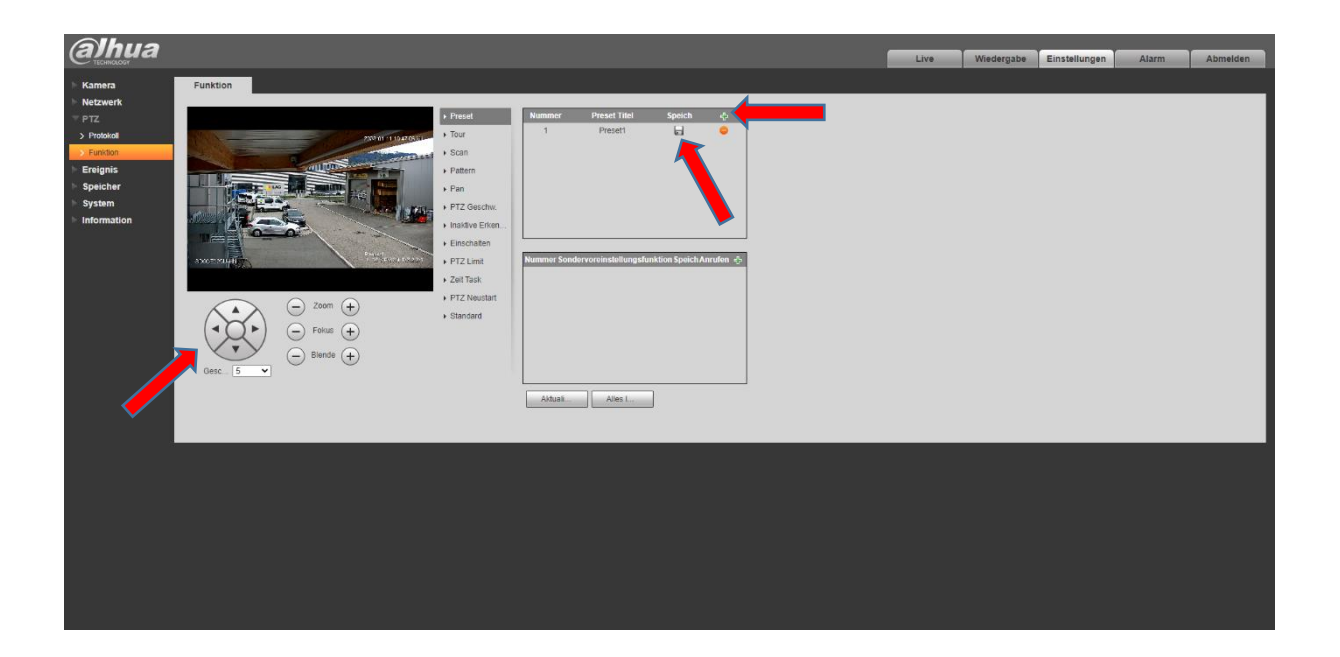

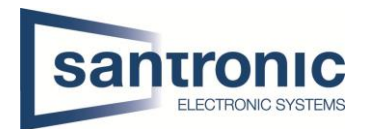

## <span id="page-2-0"></span>1.1 Aktivierung des Intelligenten Planes

Nachdem sie das Preset erfolgreich erstellt haben müssen sie links auf die Option Ereignis klicken und dort das auf den Intelligenten Plan klicken. Unter dem ersten Symbol mit der Kamera haben sie eine Option Plan hinzufügen dort können sie draufklicken und das zuvor definierte Preset anwählen und hinzufügen. Nachdem sie dieses Preset hinzugefügt haben müssen sie das mittlere Symbol auswählen die IVS-Analyse. Haben sie dies gemacht, nicht vergessen zu speichern!

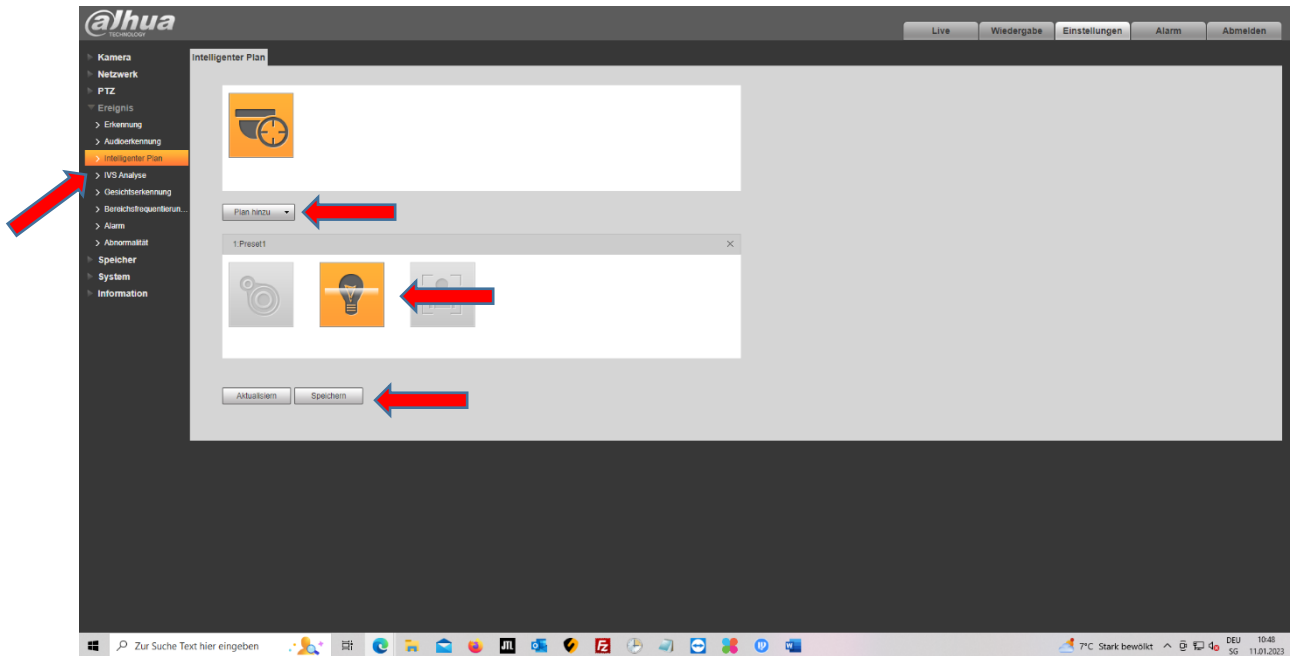

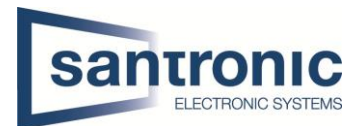

## <span id="page-3-0"></span>1.1.1 Erstellen einer IVS-Analyse welche nach Überqueren der Linie die Person verfolgt

Nun gehen sie auf die Option IVS-Analyse, welche links steht. Hier müssen sie zuerst auf das grüne + Zeichen klicken und danach erscheint das gleiche Bild bei Ihnen wie hier. Nun müssen sie beim Regel Typ falls sich etwas geändert hat auf Linie umstellen. Haben sie dies gemacht können sie eine Regel (Tripwire Linie) zeichnen. Haben sie diese Linie gezeichnet können sie nun das ganze abspeichern. Sie können selbst auswählen was sie wollen das Verfolgt wird sei es ein Mensch, Auto oder nicht motorisierte Fahrzeuge.

Nun sollte es, wenn eine Person die zuvor definierte Linie überquert diese Person nachverfolgen, bis sie aus dem Bild verschwindet.

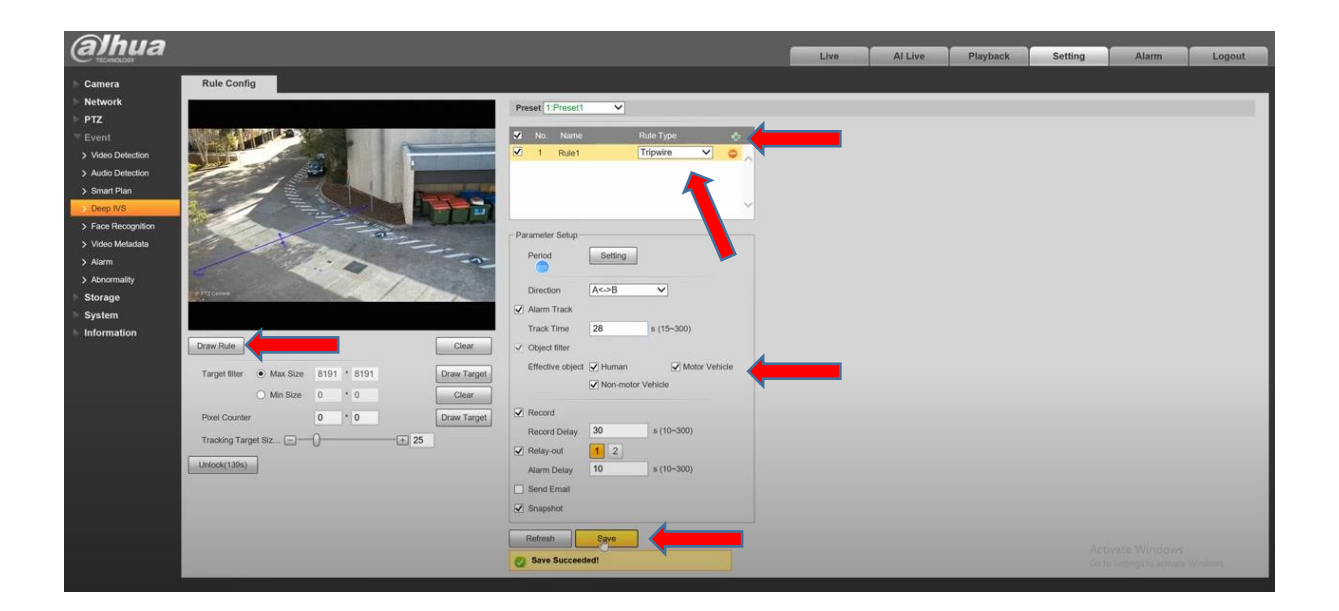